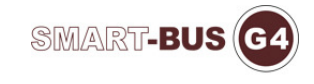

## Configuring the MCM module with CoolMaster

- 1- Record the address of each AC unit in the project (101,102 .. etc)
- 2- Connect your computer to the coolmaster directly using a USB to RS232 converter
- 3- Download Putty from (http://www.chiark.greenend.org.uk/~sgtatham/putty/download.html)
- 4- Combine any AC units that need to be joined together, and make sure there are no errors on the system before integrating.
- 5- Connect the CoolMaster unit to the RS232 module using a cross cable RS232
- 6- From SmartCloud double click the MCM module and configure each device (max 16 AC units per RS232)
- 7- In each Zone configure the DDP AC page to use G4 HVAC
- 8- Enter the subnet and device ID of the MCM module
- 9- Enter the AC number you wish to control

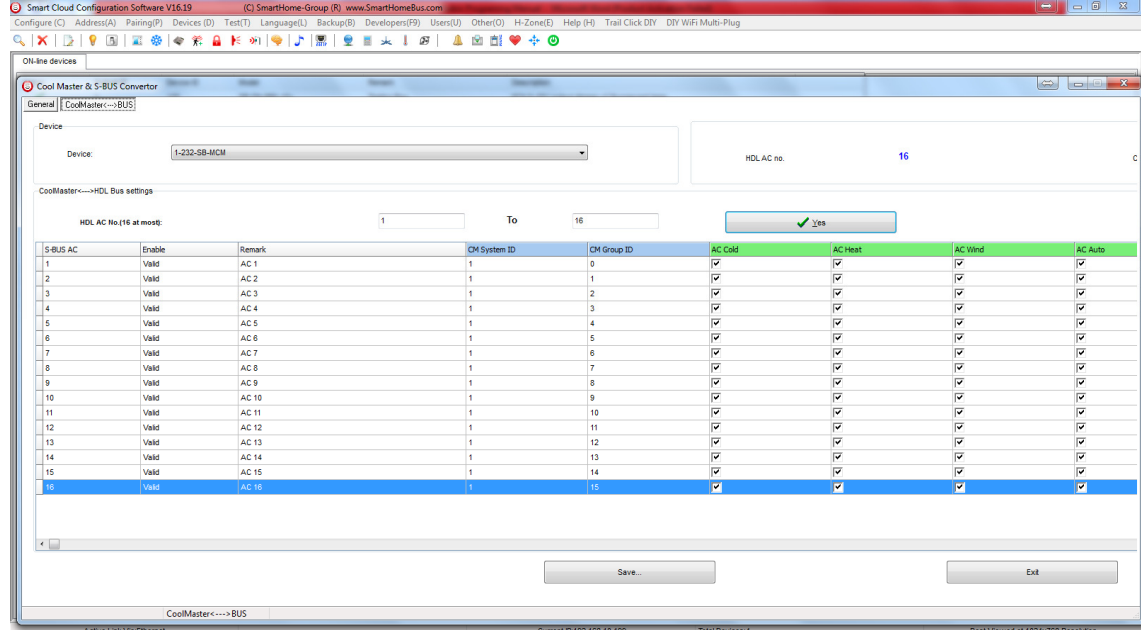

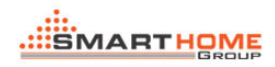

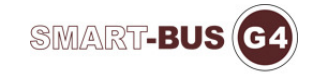

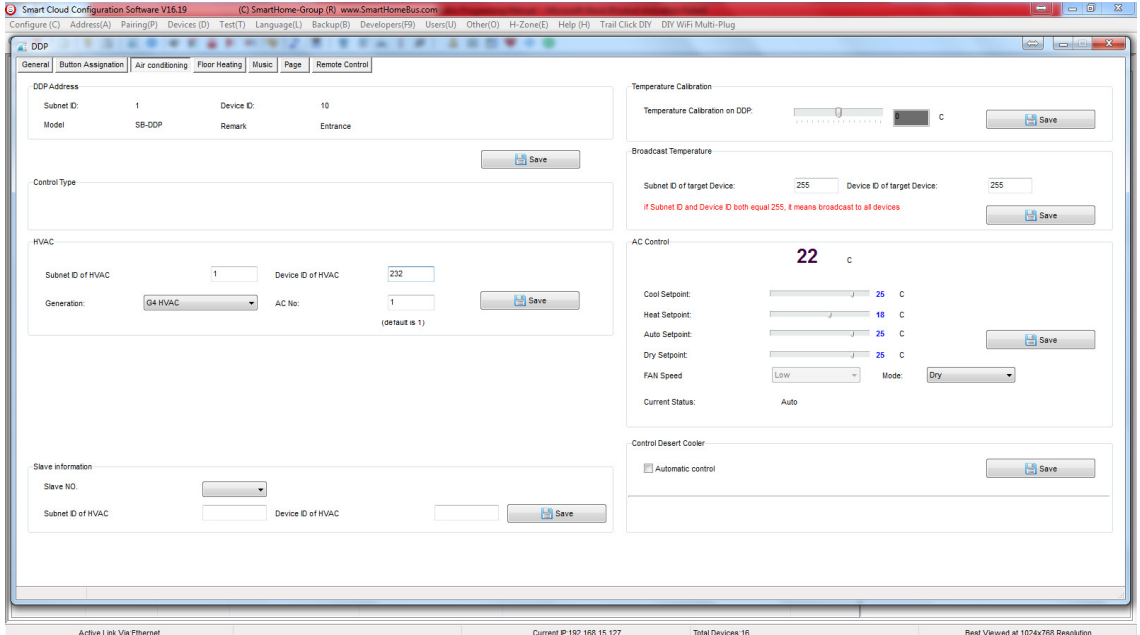